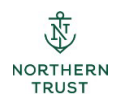

# **Participating Pension Fund Global Cash Movement Reference Guide**

Global Cash Movement is the application within the NT Passport Site that allows you to request a cash withdrawal from IFPIF. It does require your Passport login and VIP token so you'll want to have those handy.

## **LOGGING IN**

First, log in to Passport, then select Global Cash Movement from the Applications dropdown:

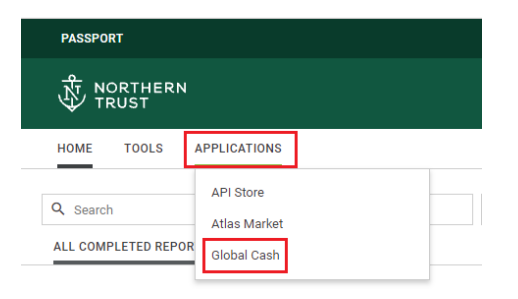

When you've successfully logged in, the home page of Global Cash Movement is where you'll begin.

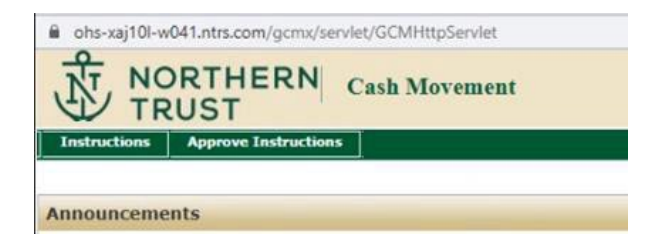

### **CREATING A TRANSFER INSTRUCTION**

When you're ready to create an instruction, you'll use the **Instructions** menu. Click **Use Profile**.

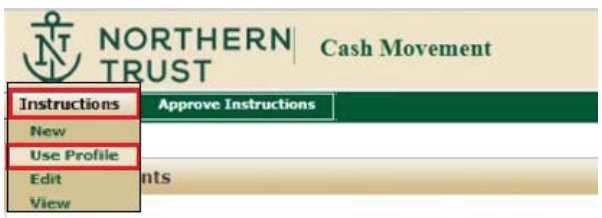

You'll need to search for the profile you want to use. Type "PPF" in the Profile Name search box and select "search" at the bottom of the screen.

The names shown here are from our demo environment; your profiles will begin with "PPF". First, we'll use the transfer profile.

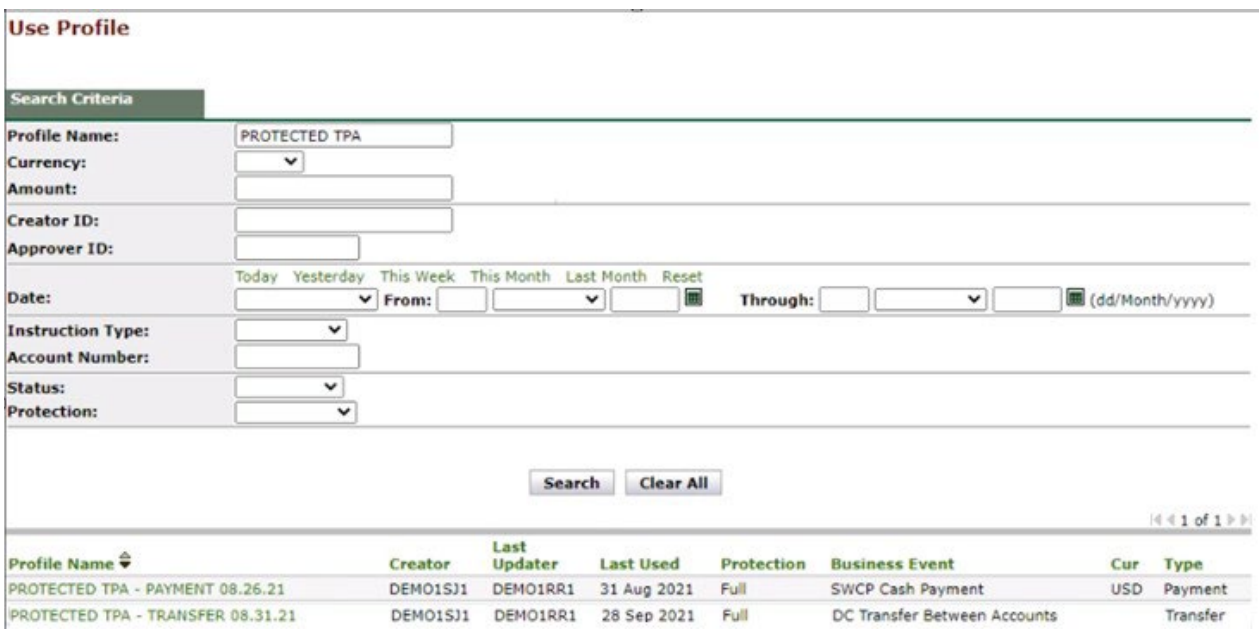

Select the profile by clicking on the Profile Name. The profile is a template that has some saved information and some fields you'll need to enter.

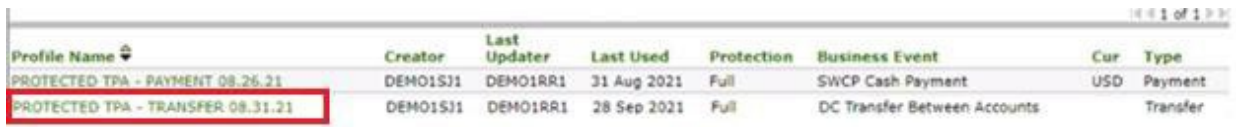

First, you'll enter the **Value Date** and **Trade Date**. Value and Trade dates are always the 14th of the month (or the preceding date of the 14<sup>th</sup> falls on a weekend or bank holiday).

You can enter a date up to 60 days in advance. As a reminder, all requests must be submitted and approved on the GCM portal by the 1<sup>st</sup> of the month to receive a withdrawal on the 14<sup>th</sup> of that same month.

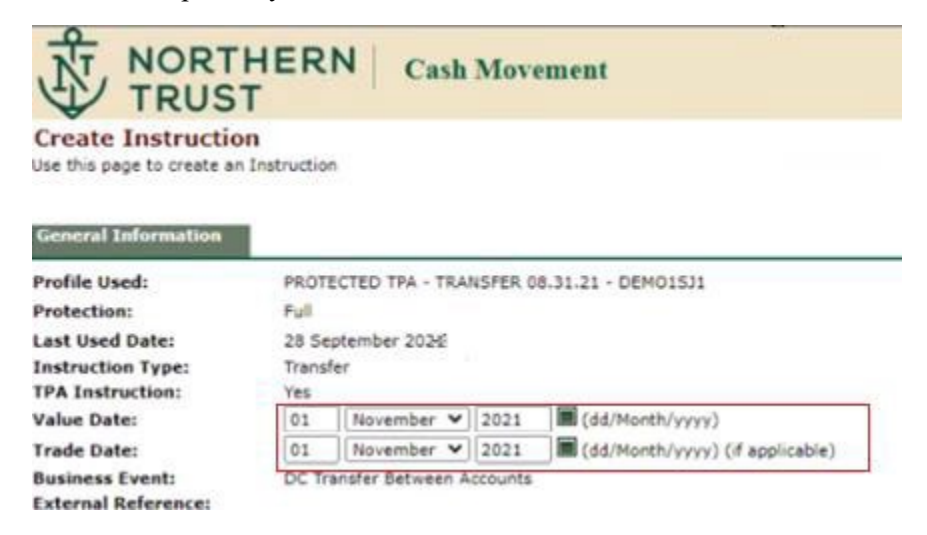

In the next section, you'll enter the amount of the withdrawal in the **Local Amount** and both **Base Amount** fields.

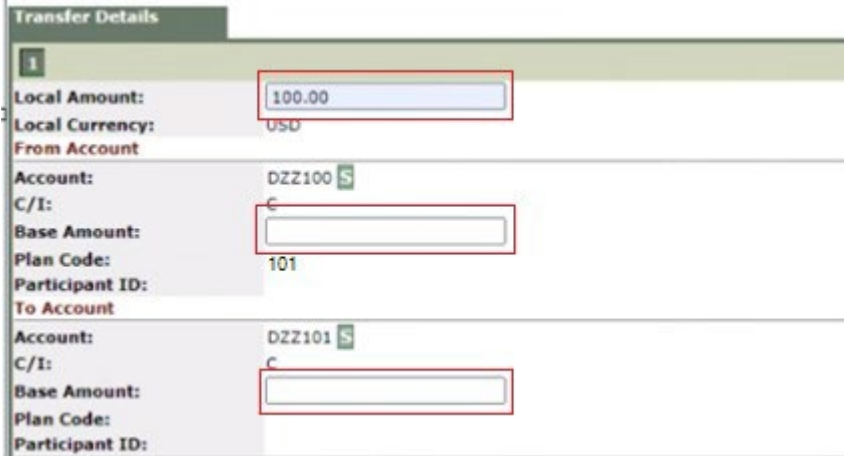

Once you have all of these fields entered correctly, click **Submit.**

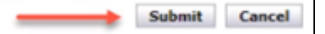

On the Review Instruction screen, you'll click **Continue.**

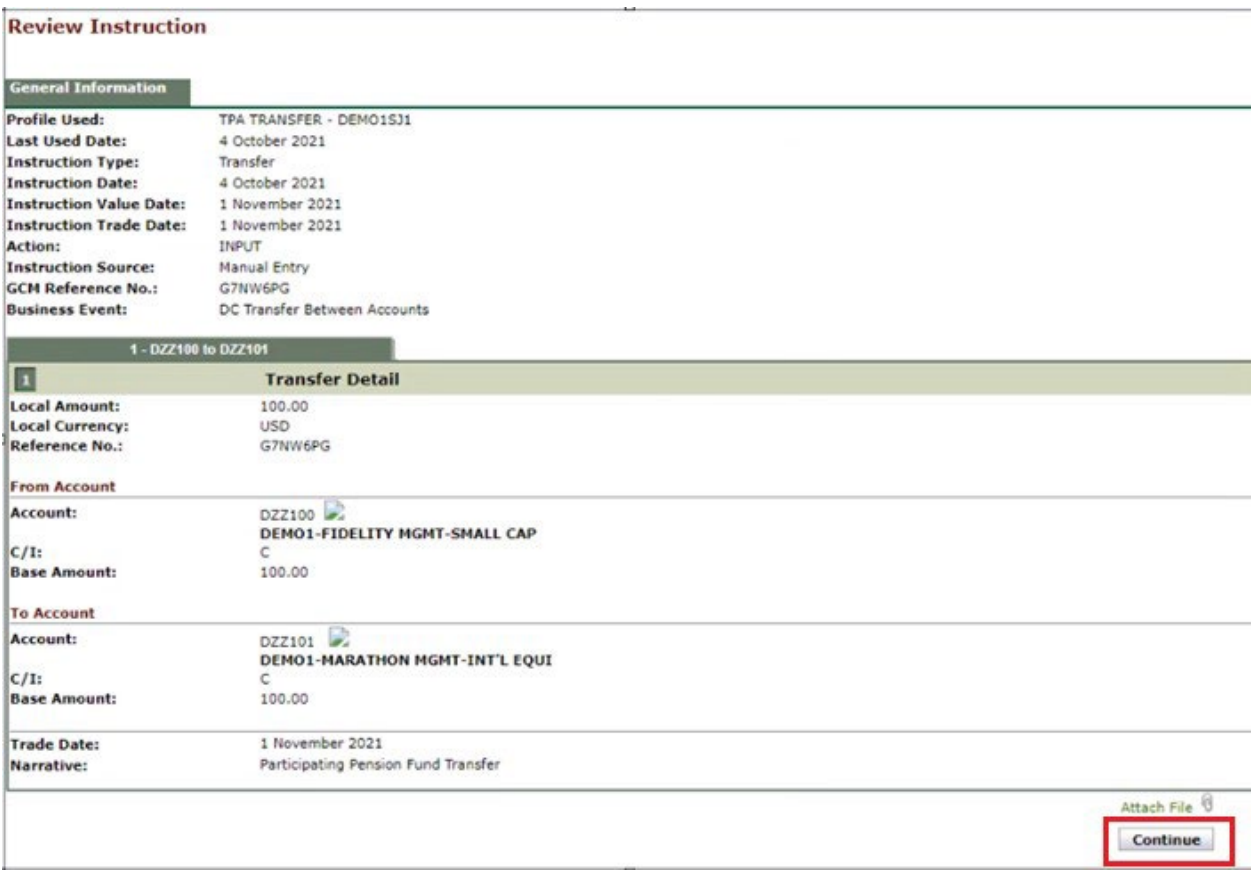

## **CREATING A PAYMENT INSTRUCTION**

The next step is creating a payment instruction. Both a transfer and payment instruction are required for all withdrawal requests. On the GCM home page select the payment profile by clicking on the **Payment** Profile Name.

#### **Use Profile**

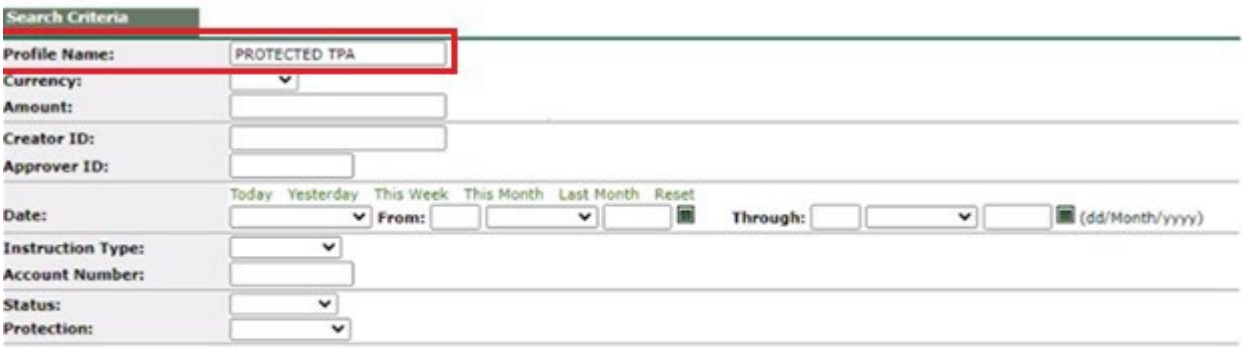

Search Clear All

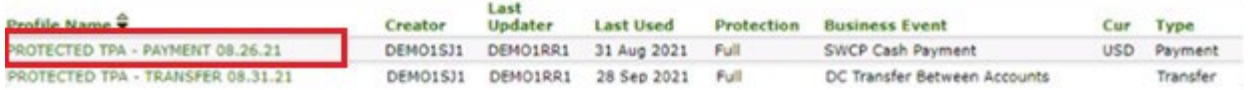

Now you'll enter the value date, trade date (14th of the month consistent with the previous **transfer** instruction you created), instruction dollar amount, and amount in the Account Details section. The two amounts must equal, then click **Submit.**

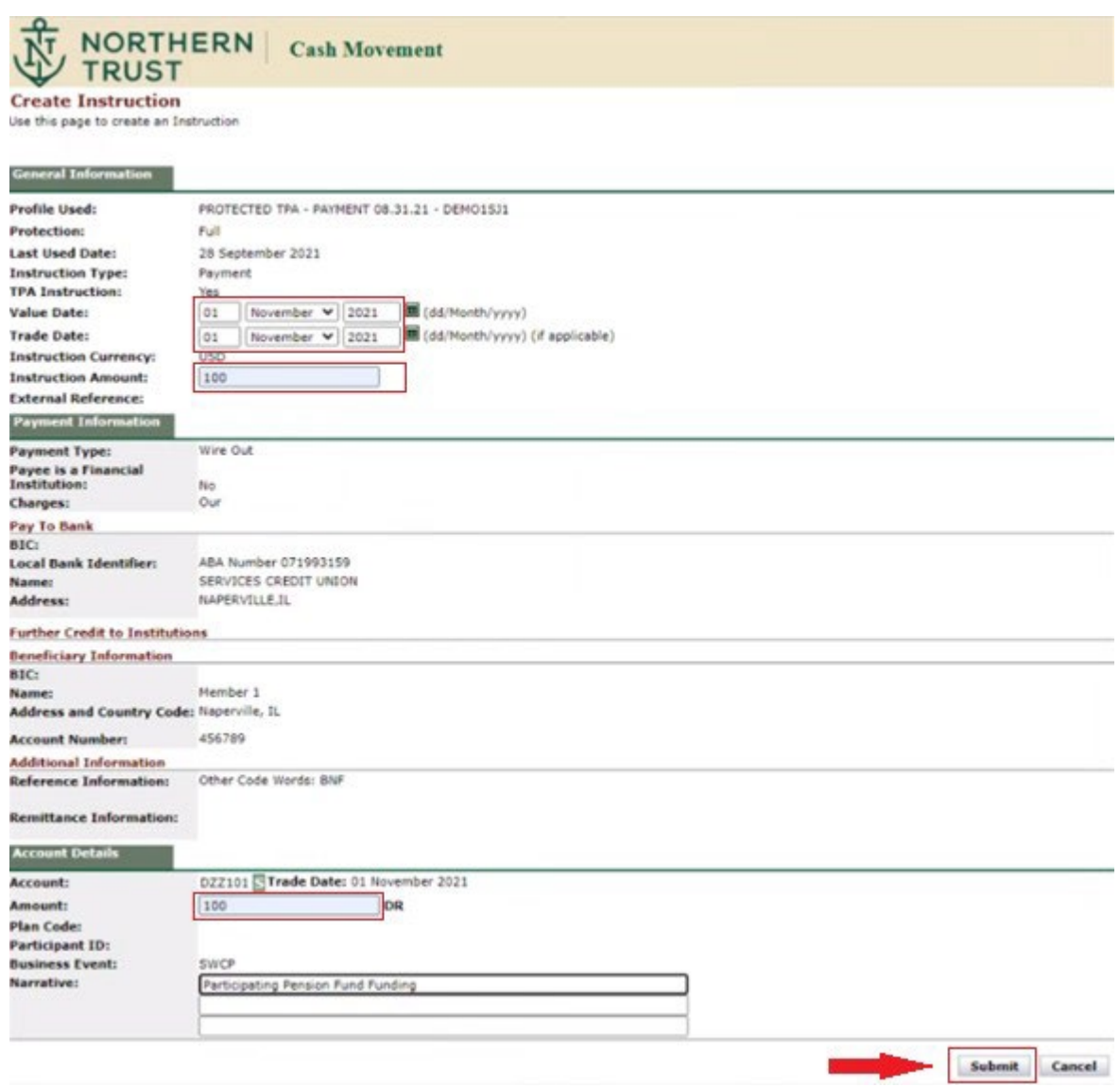

You'll be able to review the instruction, then click **Continue.**

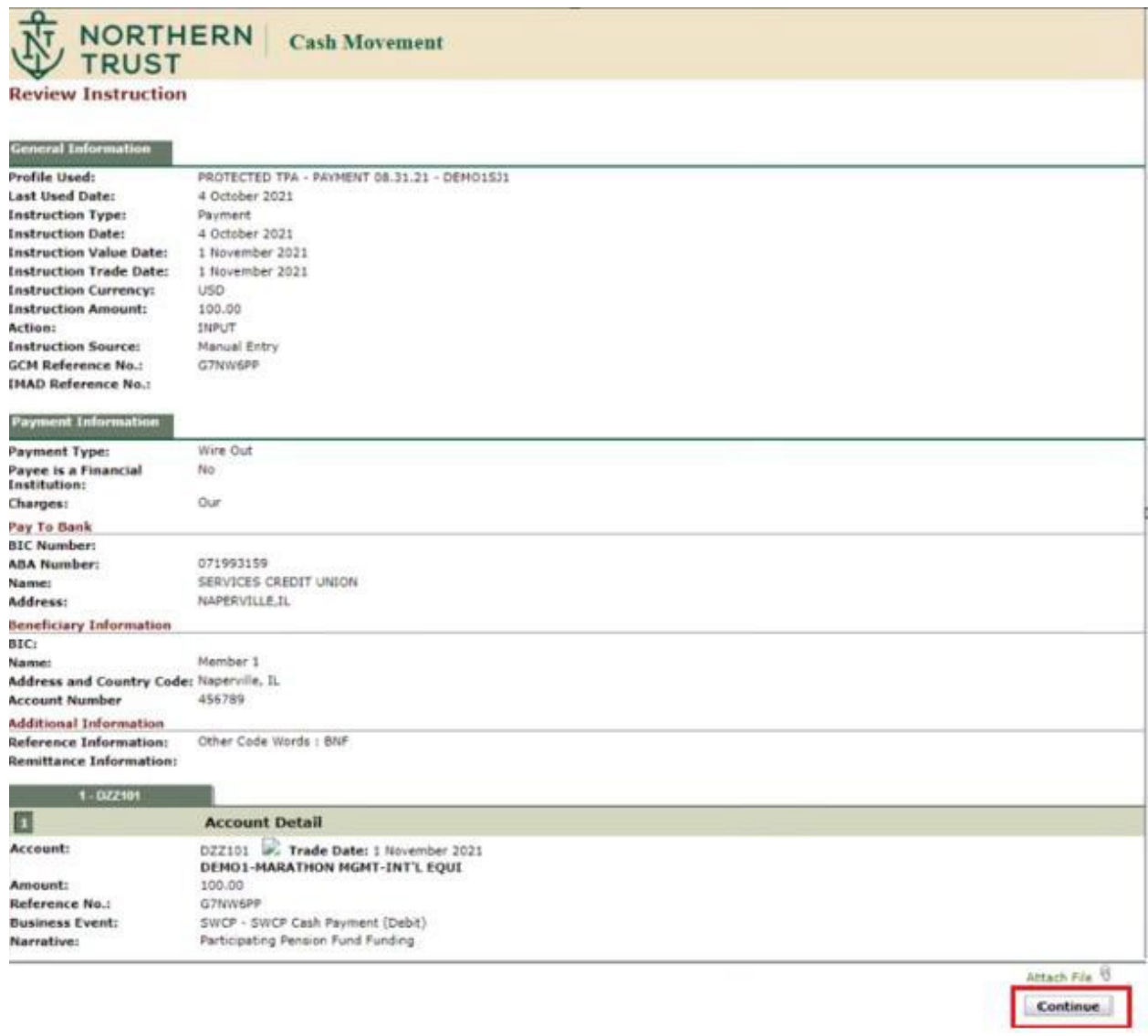

## **APPROVING AN INSTRUCTION**

G.7NW6PP

On the home screen, you'll select **Approve Instructions**. You'll be able to approve individual instructions from this menu.

You will only be able to approve instructions that have been created by another Account Representative; you cannot approve your own instructions.

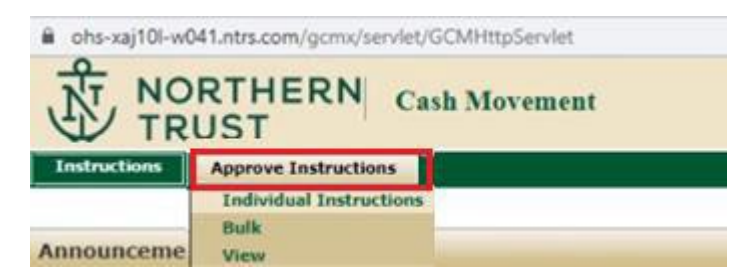

The full list of instructions awaiting approval will be displayed. The status of instructions awaiting approval by the Participating Pension Fund will be Pending Confirmation (abbreviated as PEND\_CONF on other screens).

Click on the GCM reference number of the instruction you want to approve.

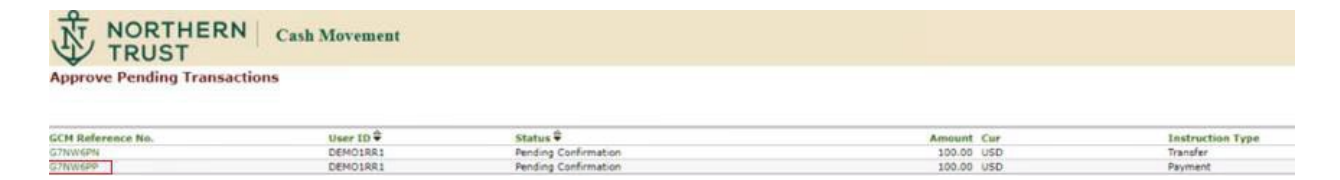

The Approve Instruction screen will be displayed. If ready for approval, click **Approve.**

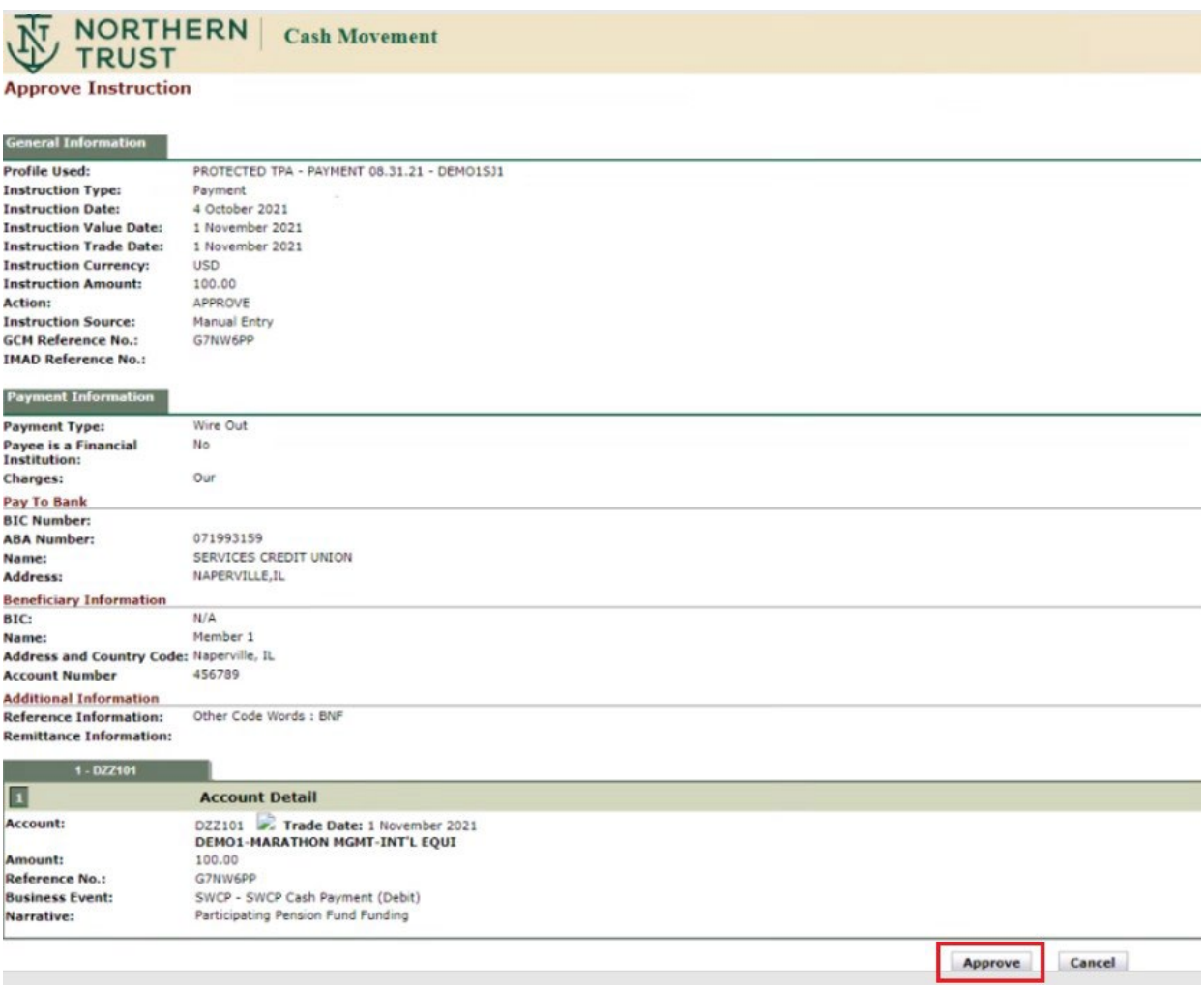

Once you've approved the instruction, you'll receive the below confirmation message which references that the "instruction requires additional approval". The instruction will be routed to FPIF for the additional/final approval of the instruction.

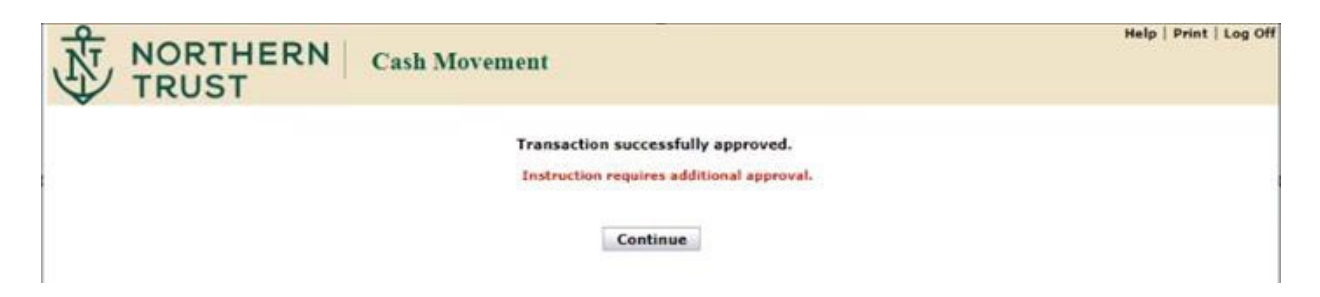

## **VIEWING INSTRUCTIONS YOU'VE CREATED**

If you want to view the instructions you created, select **Instruction>View** on the home screen:

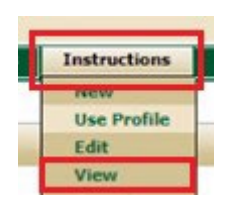

You'll see that the status of the instruction is **Pend\_Conf** which indicates it's awaiting approval with the Participating Pension Fund.

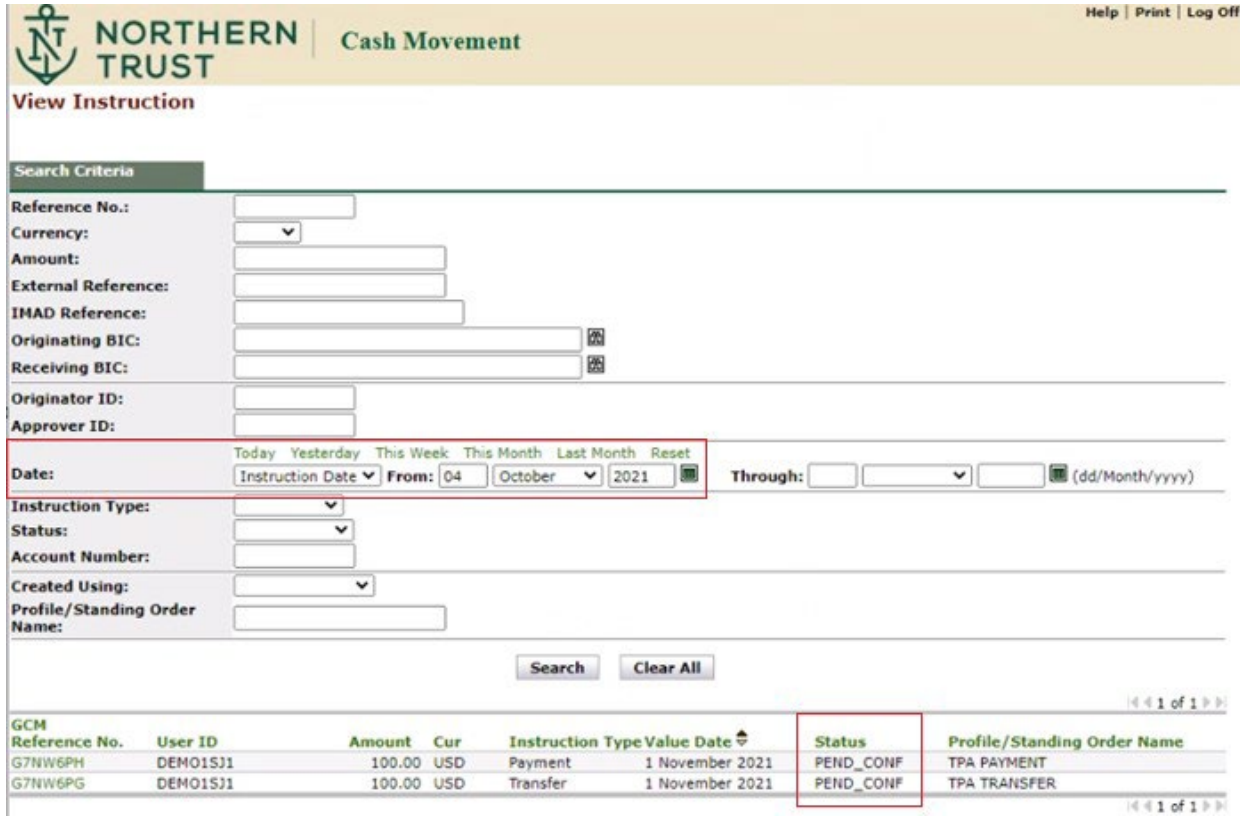

## **STATUSES**

You will see a few different instruction statuses as you work in Global Cash Movement:

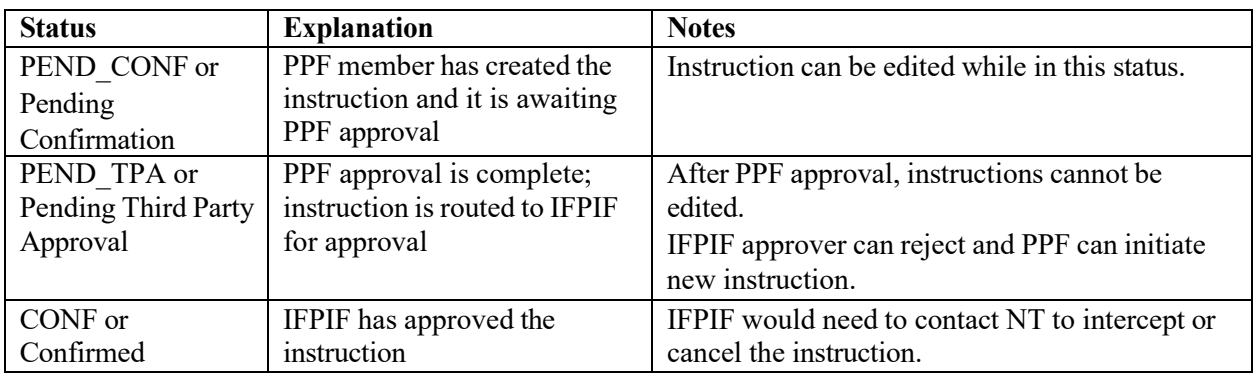